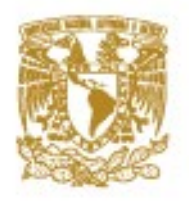

# Cuadernillo para la administración de la plataforma educativa **Modalidad Abierta- asignaturas optativas**

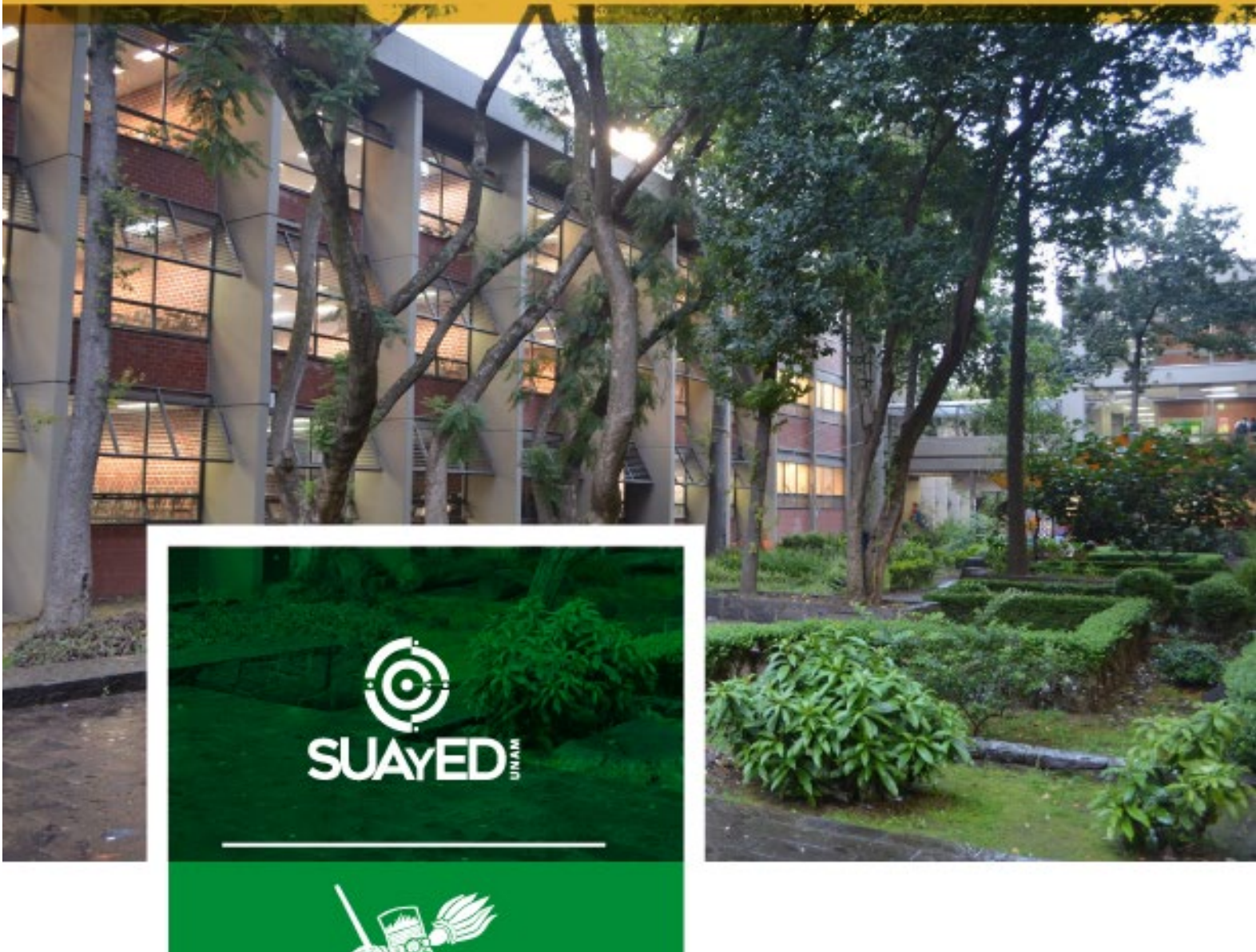

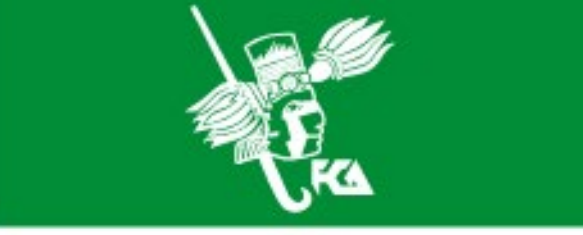

Universidad Nacional Autónoma de México Facultad de Contaduria y Administración División de Universidad Abierta y Educación a Distancia

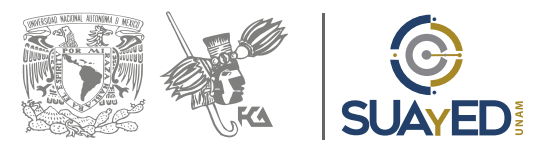

# **Cuadernillo para la administración de la plataforma educativa Modalidad Abierta- asignaturas optativas**

Ciudad Universitaria, Delegación Coyoacán, México, CDMX

05 de enero 2022

Autora: Lilian Nayeli González Juárez Revisión: Mtra. María del Carmen Márquez González

### **Introducción**

La División Sistema Universidad Abierta y Educación a Distancia (SUAyED) de la Facultad de Contaduría y Administración (FCA) perteneciente a la UNAM, ha generado el presente manual con el objetivo de proporcionar al docente un instructivo detallado para la realización de sus actividades, así como los recursos que tiene la plataforma educativa para su actividad docente con el alumno.

La plataforma educativa que se utiliza en el SUAYED-FCA es Moodle, conocida como *Learning Management System* (LMS) un espacio virtual de aprendizaje orientado a facilitar la experiencia de educación a distancia. Está basada en la teoría constructivista, en la que el conocimiento es construido activamente por el sujeto, y cuyo proceso se reproduce en la plataforma a través de actividades como reflexión crítica, realización de actividades, comunicación sincrónica y asincrónica, etcétera.

La plataforma educativa es muy sencilla e intuitiva, sin embargo, con la ayuda del presente manual podrá conocerla mejor y le guiará a lo largo de su experiencia como administrador de su asignatura.

### **Recomendación**

Para un mejor aprovechamiento del contenidos de este cuadernillo es recomendable que lo acompañe del video llamado "**[Uso de plataforma educativa](https://www.youtube.com/watch?v=0cLlRggk5CQ&feature=youtu.be)  [para asignaturas obligatorias y optativas de la modalidad Abierta](https://www.youtube.com/watch?v=0cLlRggk5CQ&feature=youtu.be)**" que se encuentra en la *Sala virtual docente* en la sección *Video Clases Docentes*.

## **Vista general inicial**

Al entrar por primera vez a la plataforma de las ASIGNATURAS OPTATIVAS se encontrarán elementos precargados:

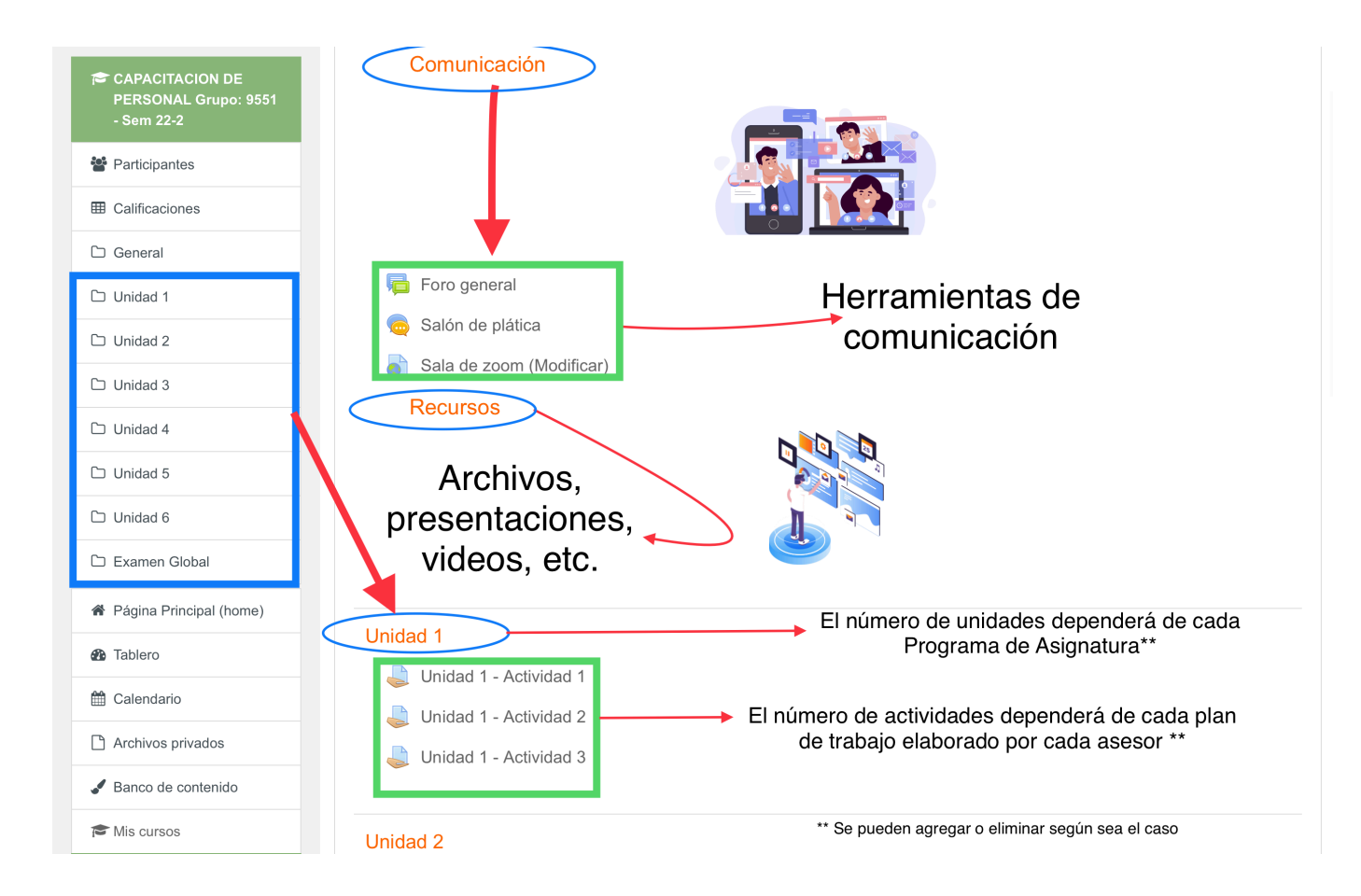

### **Foro general**

Herramienta asincrónica que permite al asesor compartir avisos e información general acerca de su asignatura. De igual manera, los alumnos pueden usar esta herramienta para expresar sus dudas e inquietudes, fomentando el aprendizaje colaborativo entre los estudiantes ya que estas dudas pueden ser contestadas entre ellos.

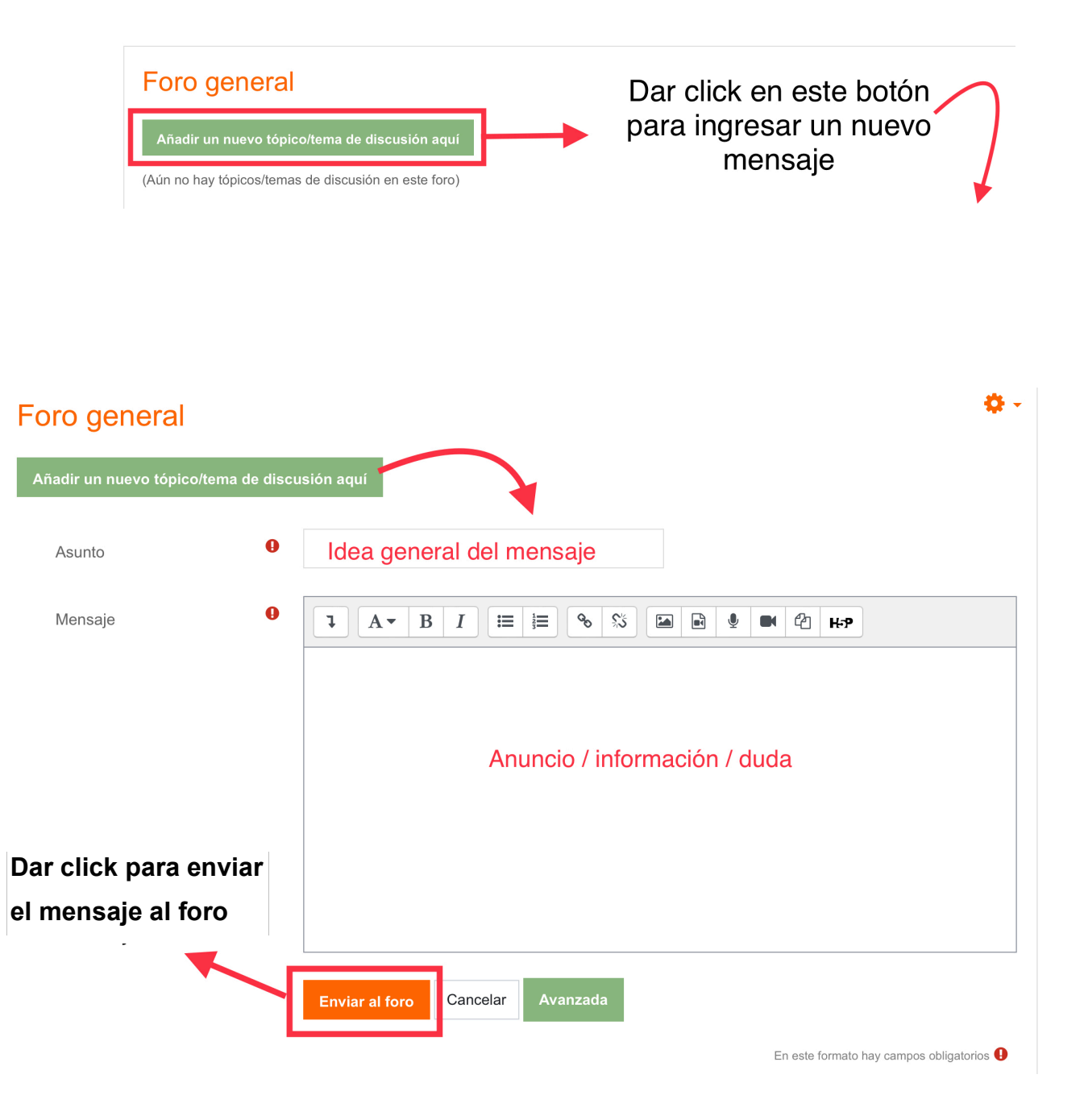

# **Salón de plática**

Herramienta sincrónica que permite al asesor compartir avisos, información general y aclarar dudas acerca de su asignatura. Esta herramienta también se usa para que los profesores registren su asistencia.

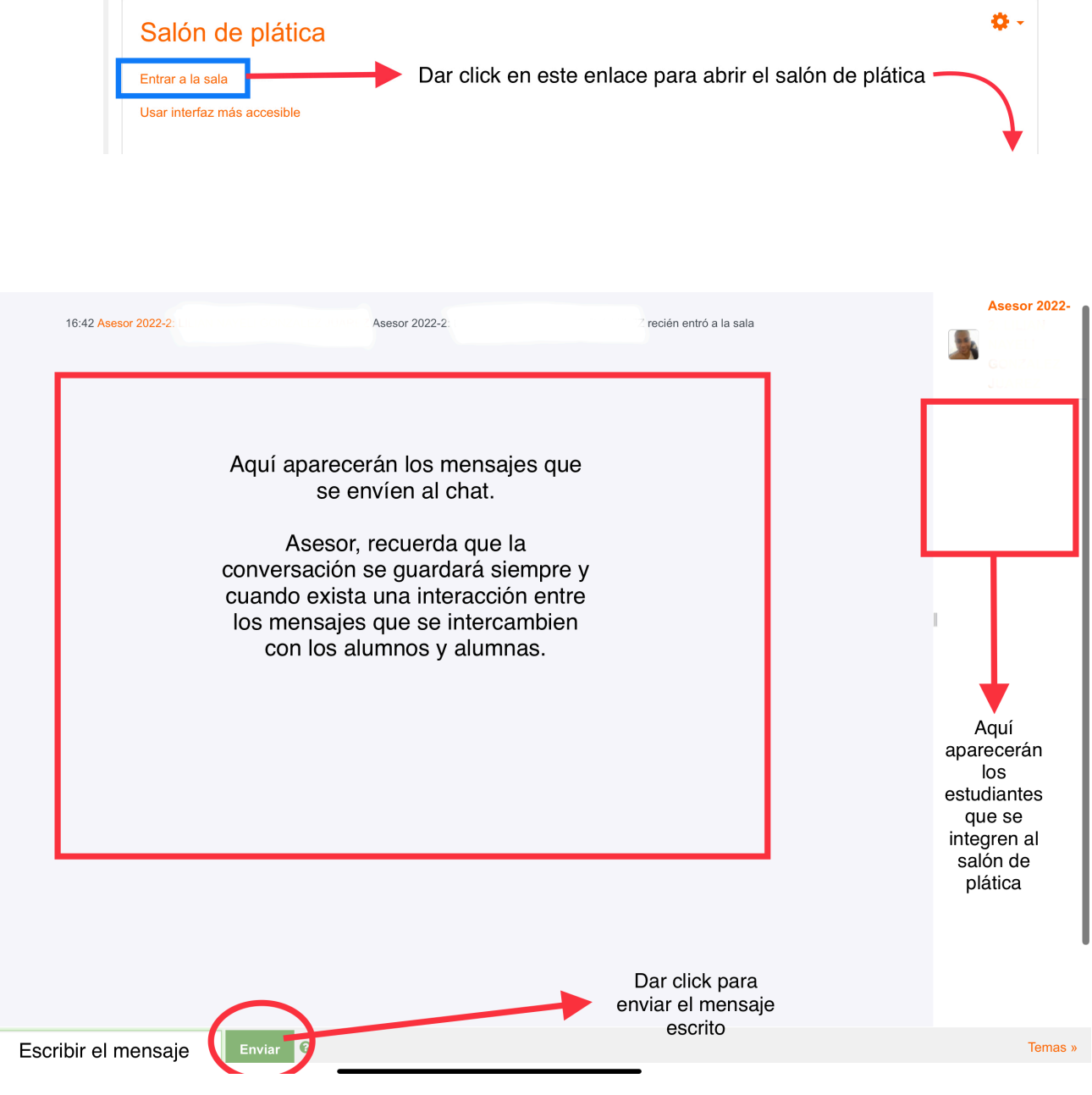

# **Activar edición**

Para tener acceso a las opciones de edición y configuración del resto de las herramientas de la plataforma Moodle, se deberá activar el permiso de edición.

El botón para activar la edición se encuentra en la esquina superior derecha de la plataforma:

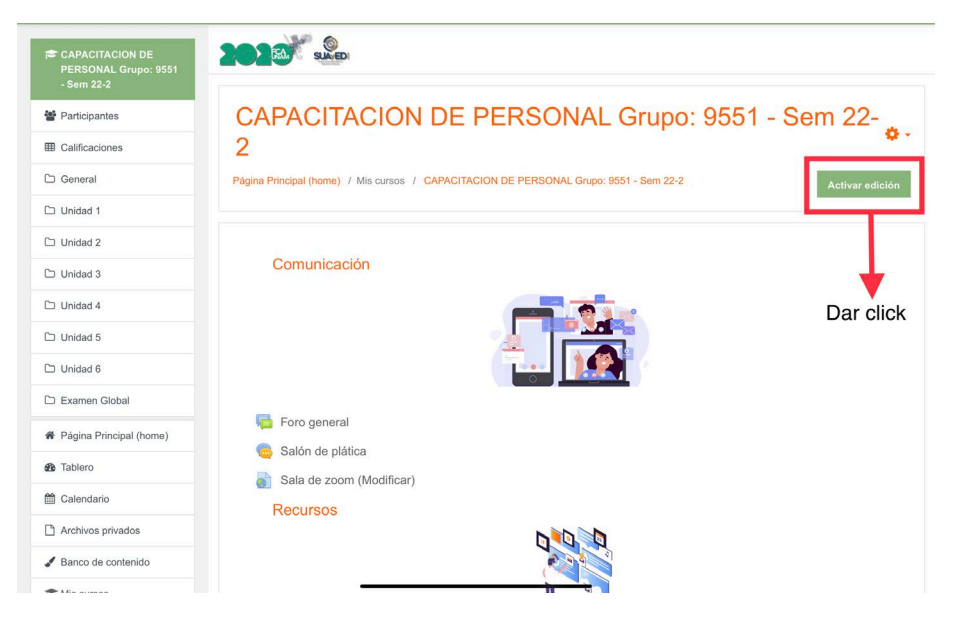

Una vez que se haga clic en el botón ACTIVAR EDICIÓN aparecerán algunos símbolos "en forma de cruz con flechas en la orilla" que indicarán que la función está activada, aparecen una "figuras humanas", textos de "editar" así como "lápiz". Todas estas opciones permiten hacer cambios en cada una de las secciones.

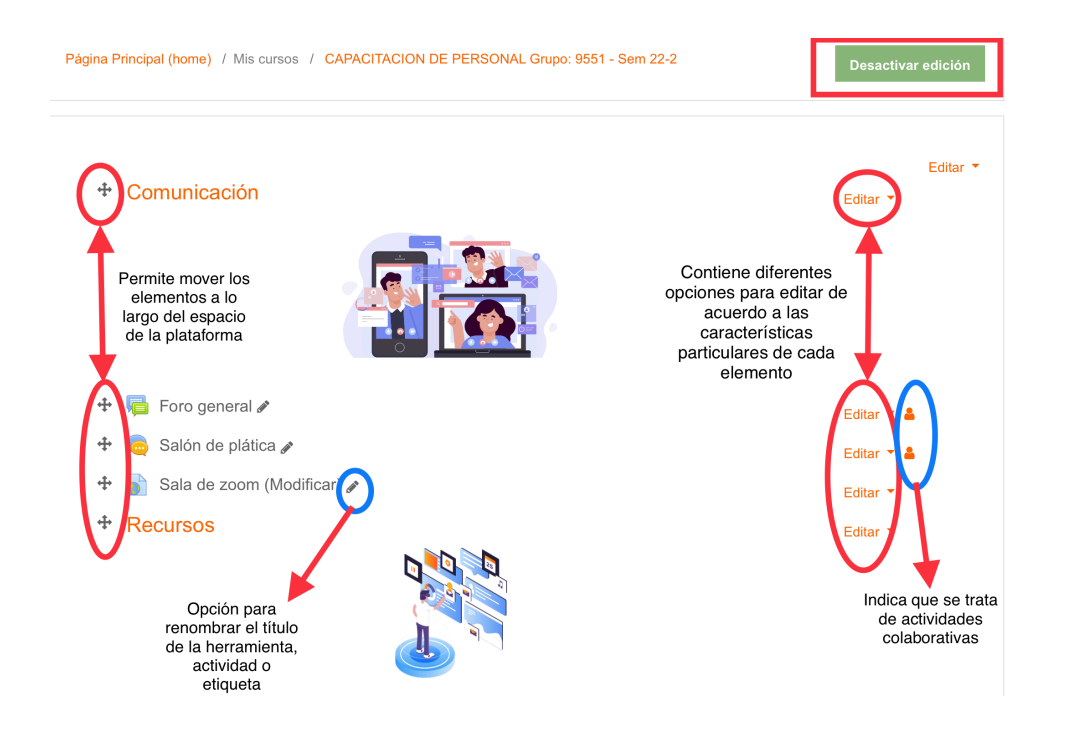

# **Sala de zoom**

Herramienta sincrónica que permite llevar a cabo una videoconferencia.

Para editar esta herramienta dentro de la plataforma de Moodle, es necesario haber configurado previamente la sesión de videoconferencia las aulas virtuales <https://zoom.us/>. Una vez teniendo la reunión y el vínculo o liga de la sesión de Zoom programada, se insertará en la plataforma Moodle de su asignatura.

A continuación, aparecerán las siguientes opciones:

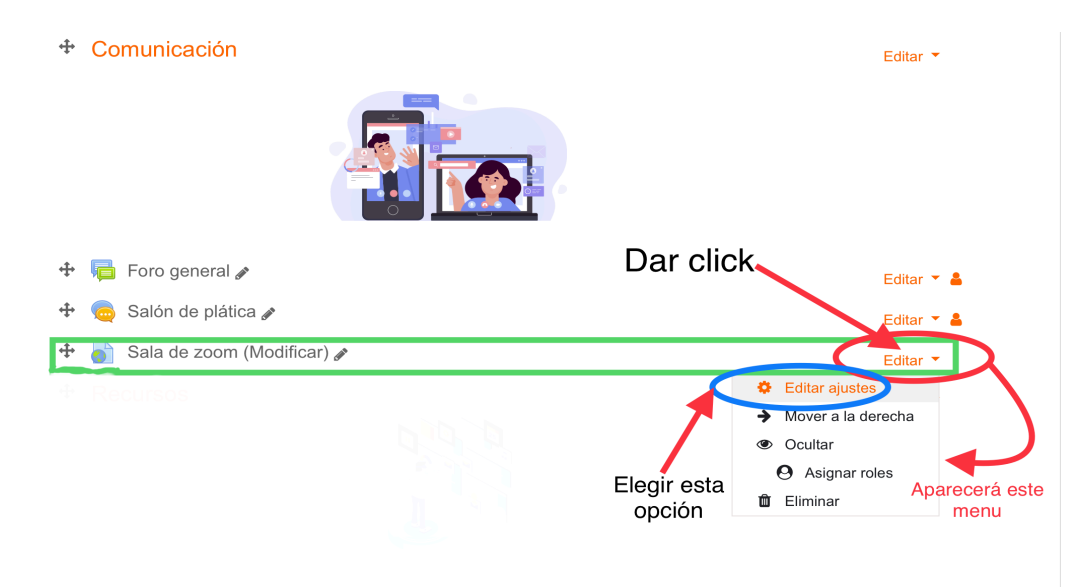

- En el nombre: se sugiere escribir el nombre del tema a revisar
- En URL externa: la liga de su sesión de zoom
- En Descripción: una breve descripción, con la información que desee proporcionarle al alumno.

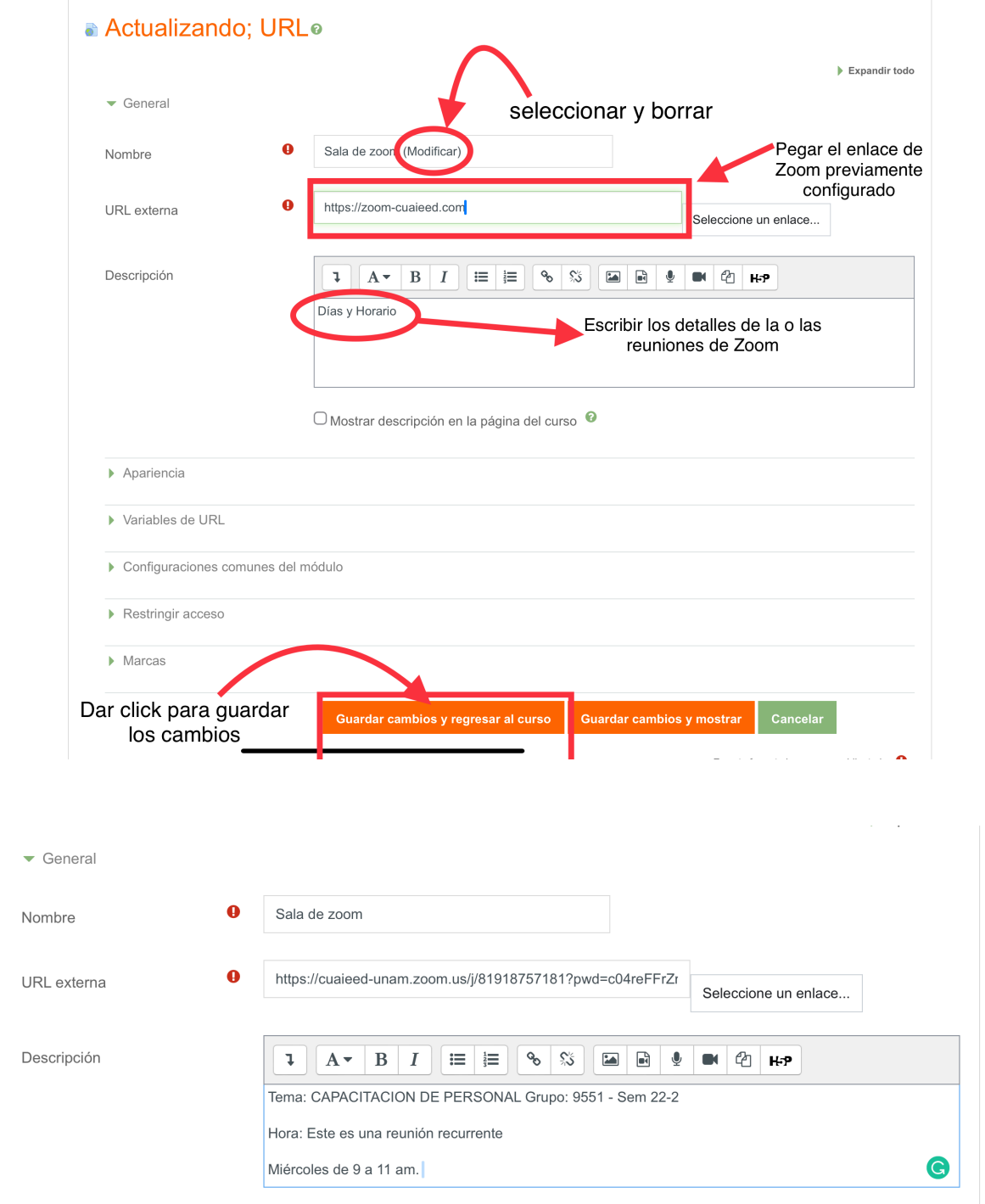

Ejemplo de cómo quedaría un aviso en el foro

#### **Recursos**

Esta sección permite compartir con los estudiantes diferentes recursos que complementen su proceso de aprendizaje.

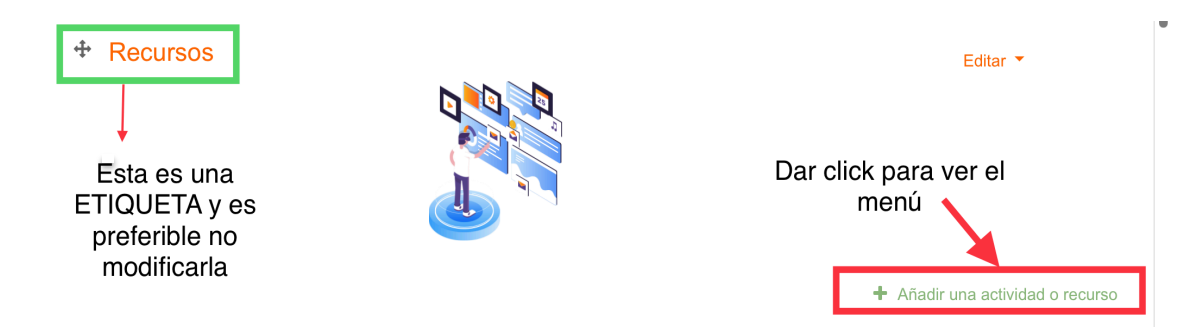

Al hacer clic en **AÑADIR UNA ACTIVIDAD O RECURSO** aparecerá el siguiente menú, en el que se tendrán varias opciones de recursos:

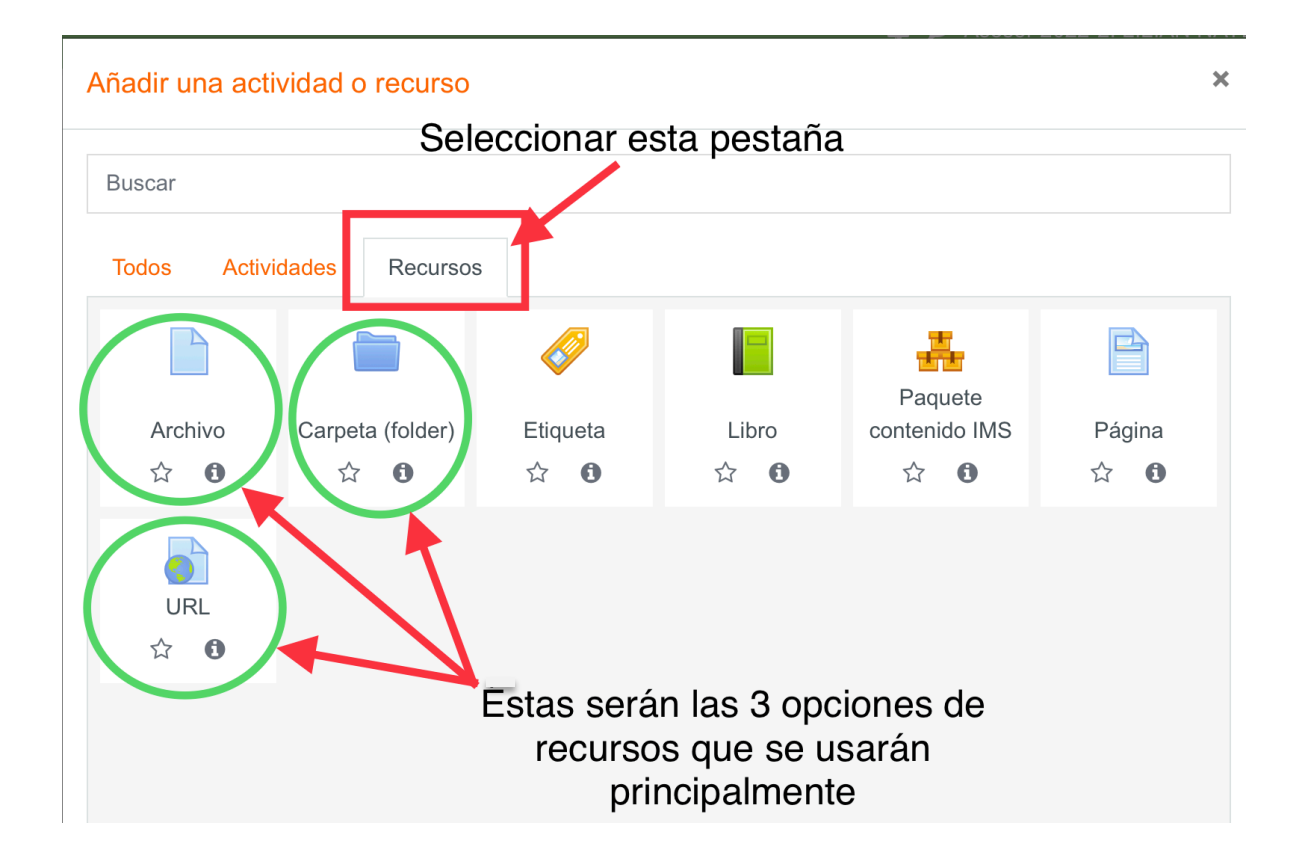

Para tener acceso a los recursos se deberá hacer clic sobre la opción que se deseé agregar.

A continuación, se explica cada una de ellas:

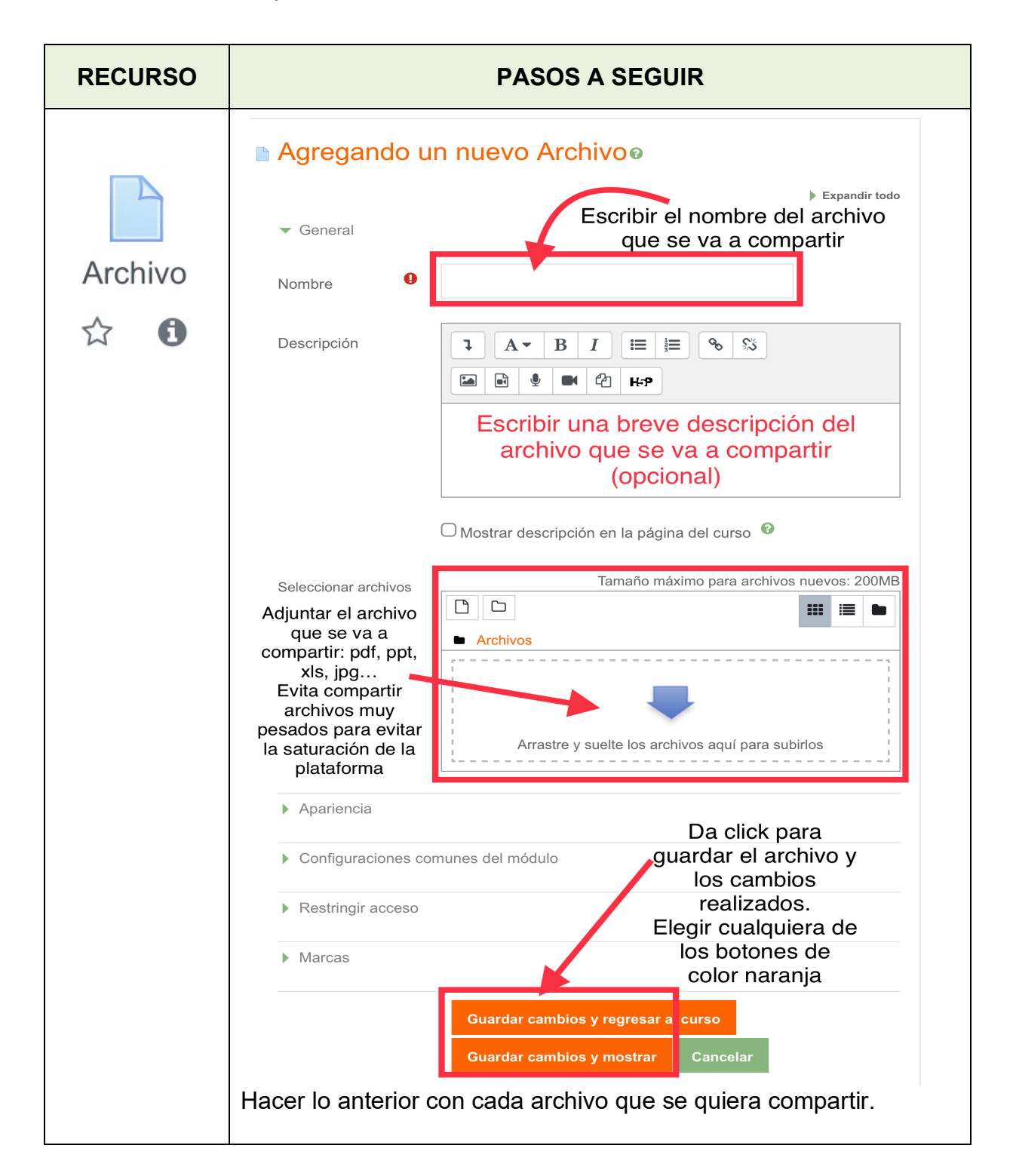

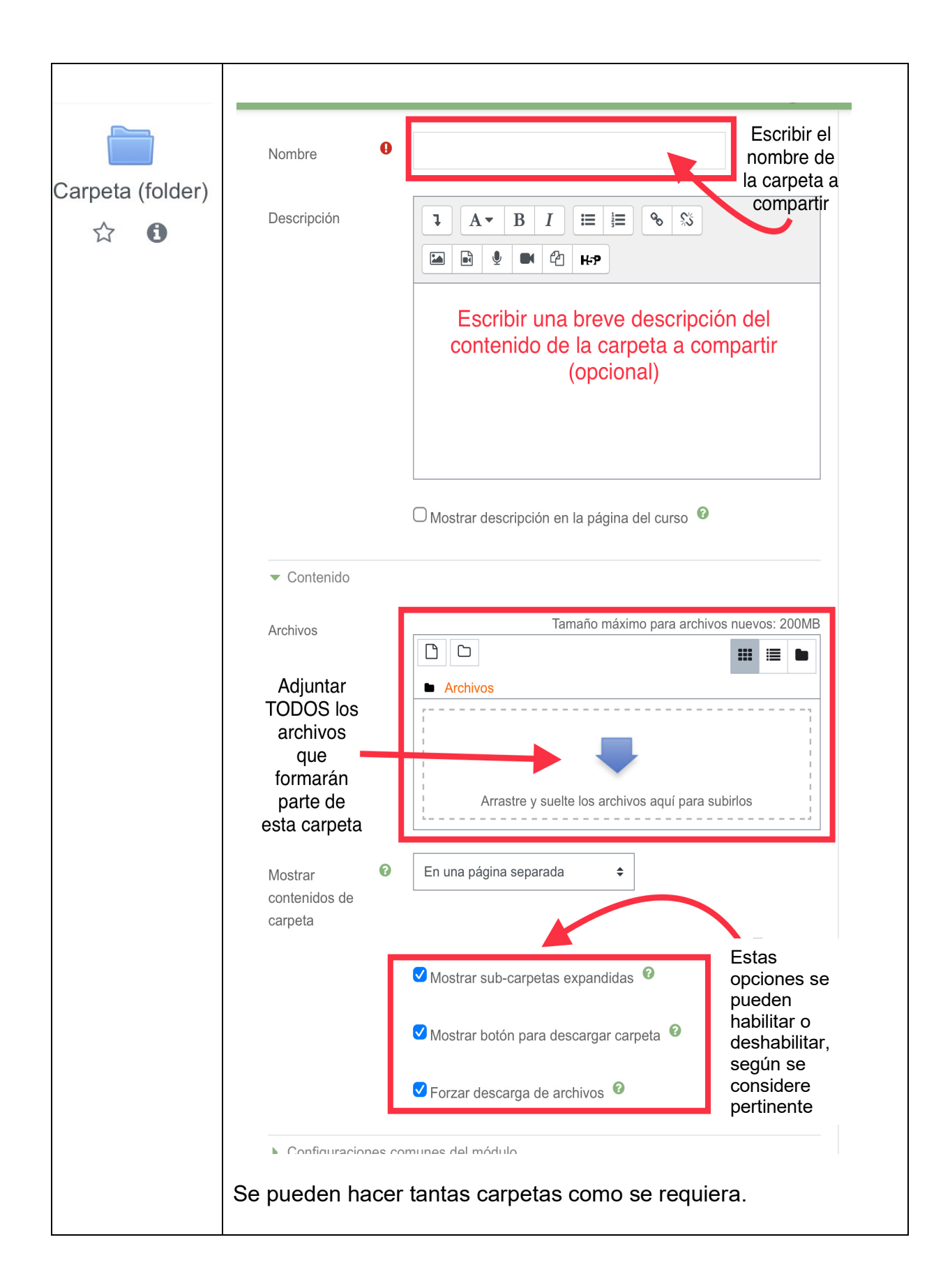

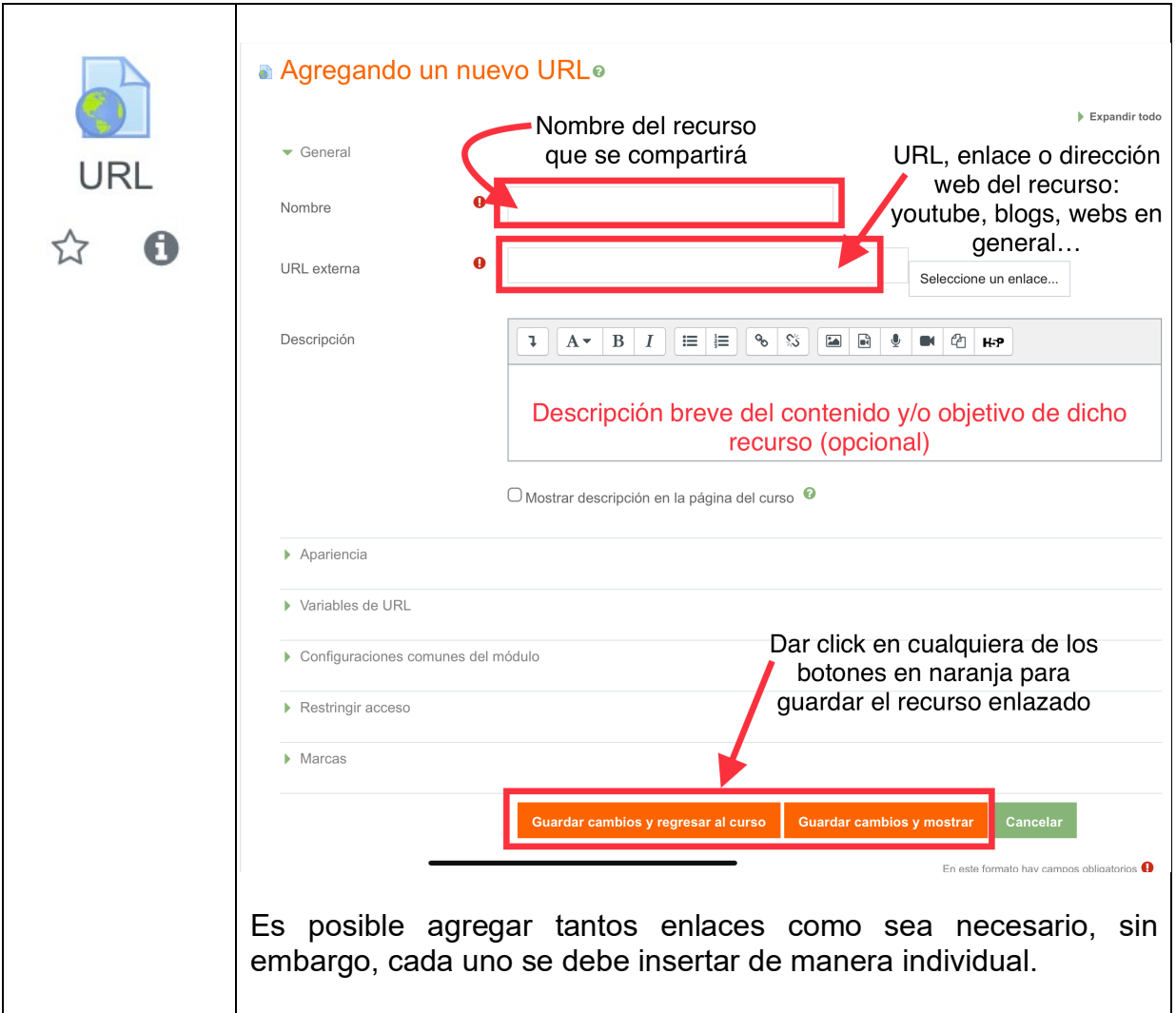

### **UNIDADES**

De manera predeterminada, se encuentran disponibles 6 unidades en la plataforma educativa. Sin embargo, es posible agregar o quitar unidades según corresponda con el temario de la asignatura que se esté trabajando.

#### **¿Cómo eliminar unidades?**

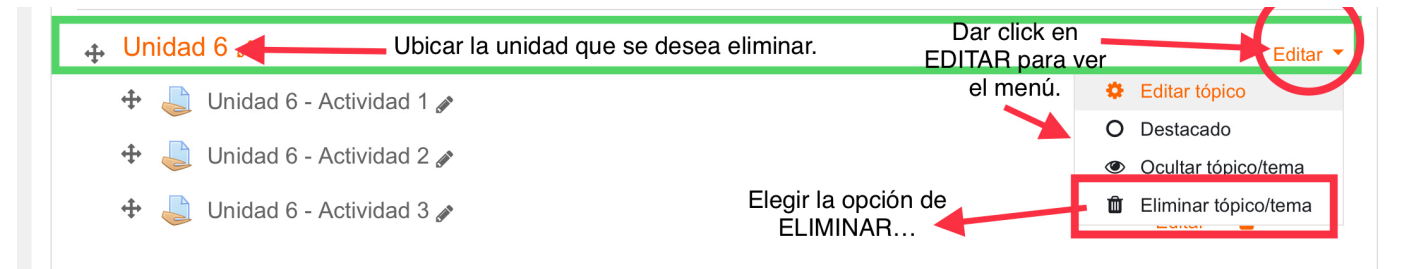

A continuación, se tendrá que CONFIRMAR dicha acción.

Se debe de tener en cuenta que, una vez que se ha eliminado una unidad, es **IMPOSIBLE** recuperar su contenido, por lo que se recomienda revisar muy bien antes de eliminar cualquier contenido.

#### **¿Cómo agregar nuevas unidades?**

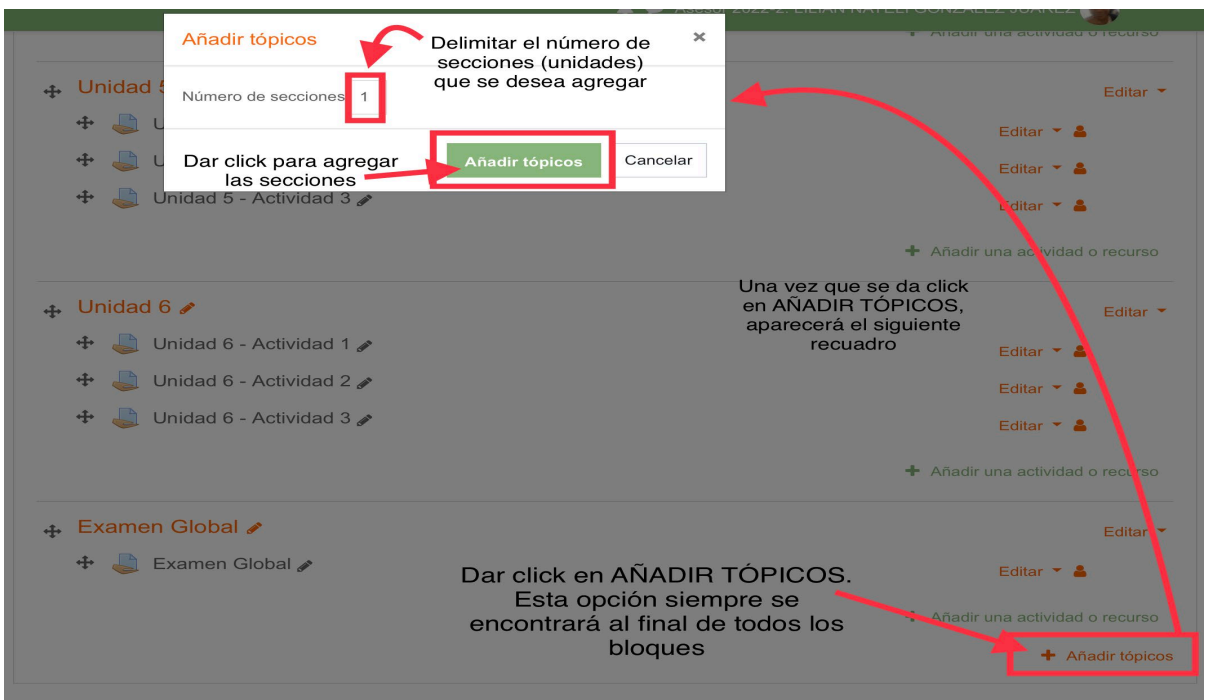

Una vez que se agregaron las secciones/unidades necesarias, es posible renombrarlas con los temas que se indican en el programa de asignaturas (es posible llevar a cabo este proceso en cualquier sección/unidad que se requiera renombrar y/o en cualquier elemento en el que se ubique la opción del "lápiz":

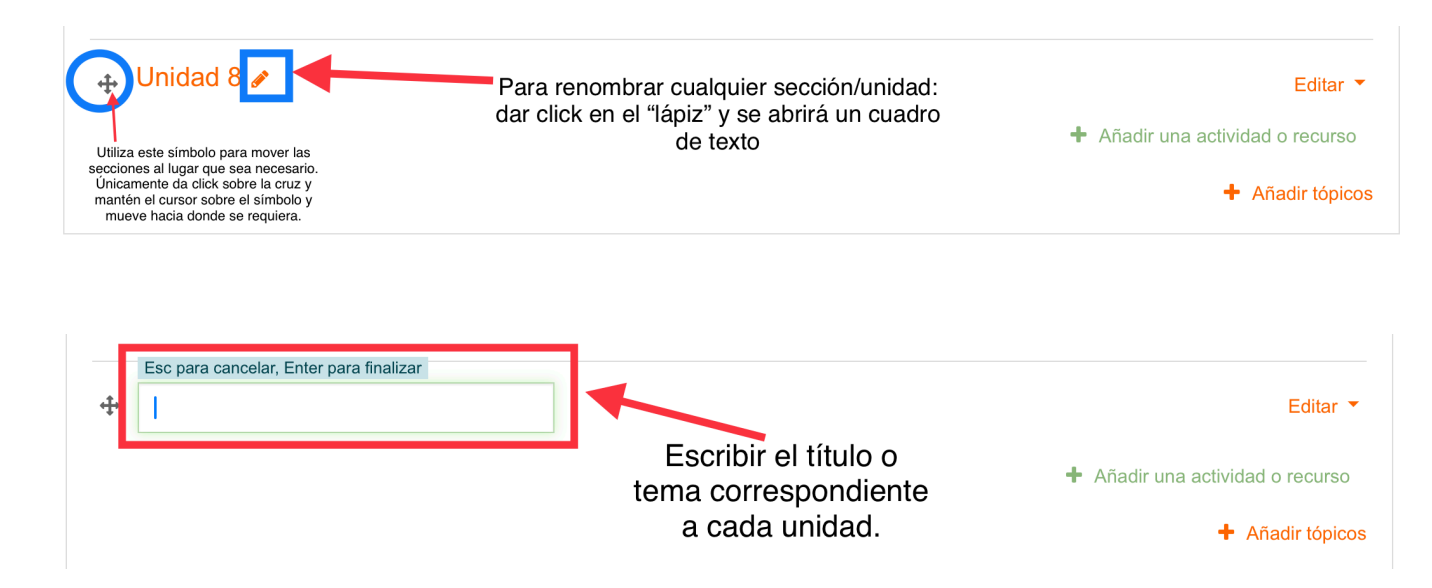

# **ACTIVIDADES / EXÁMENES**

Las unidades están compuestas por diferentes actividades de aprendizaje, de manera predeterminada se encuentrán tres actividades por cada unidad. Sin embargo, se pueden agregar o eliminar tantas actividades como se hayan diseñado en el plan de trabajo.

*En caso de que se tengan que agregar actividades adicionales ir a la pestaña*  **+Añadir una actividad o recurso.**

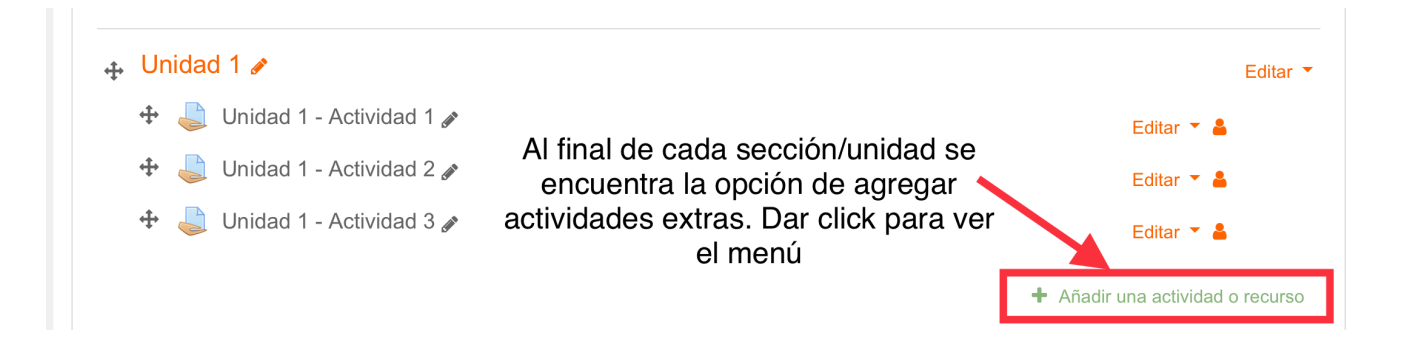

#### El menú que aparece es el siguiente:

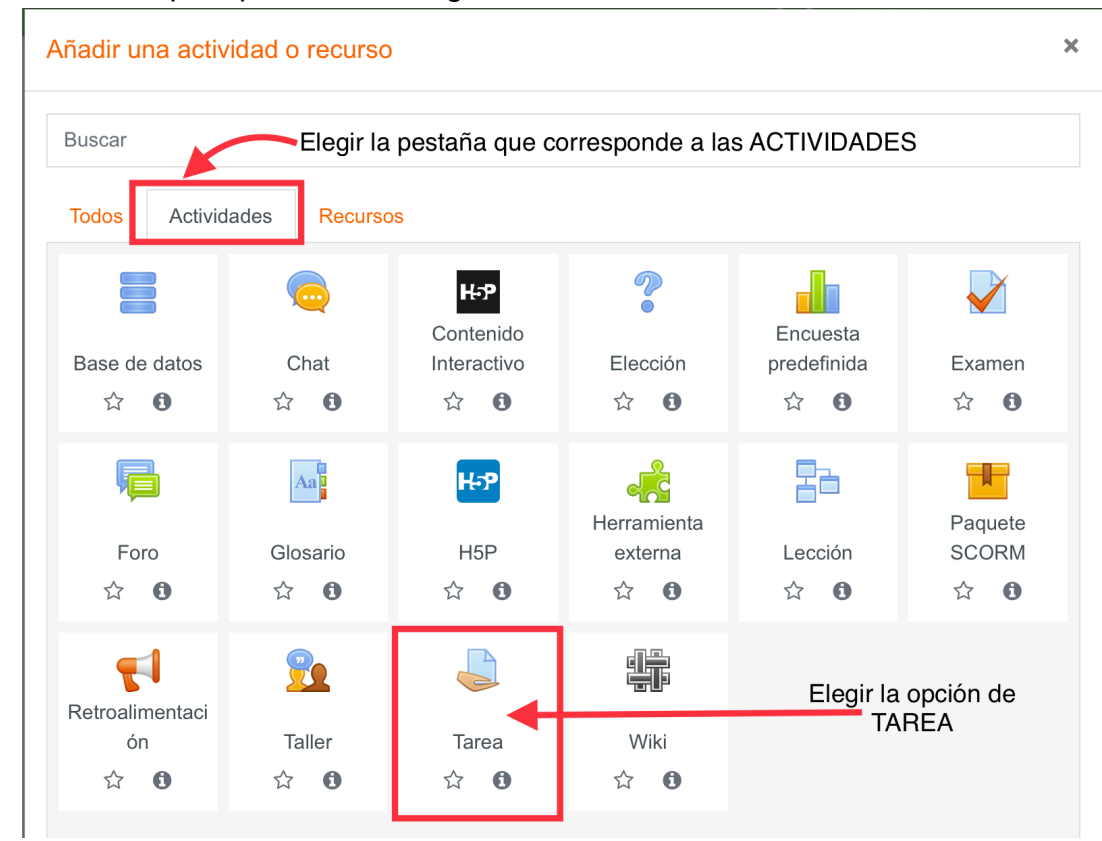

#### **Editar o eliminar las actividades predeterminadas.**

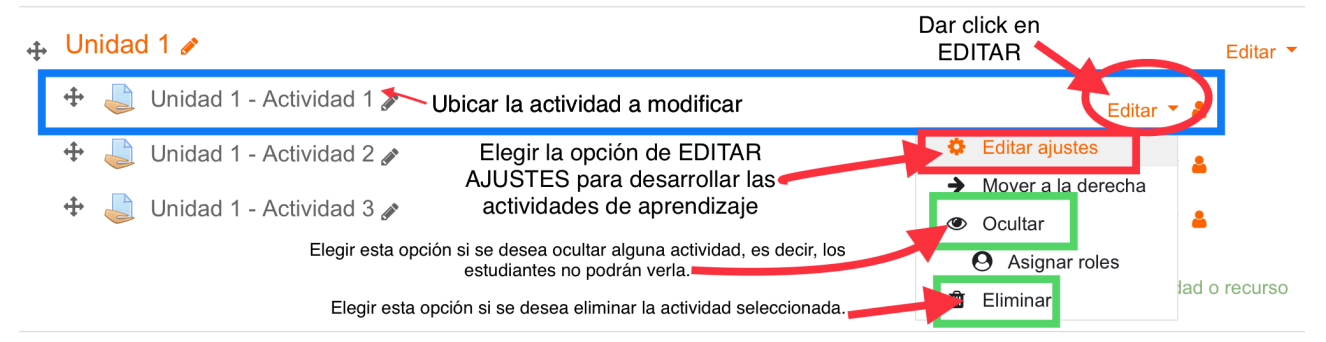

Una vez que se hace clic en la opción EDITAR, será posible detallar las actividades a realizar por los alumnos.

Se muestran más opciones de configuración, sin embargo, son más avanzadas.

Es suficiente con que se editen las opciones señaladas. Una vez que la información de la actividad está completa se guardará.

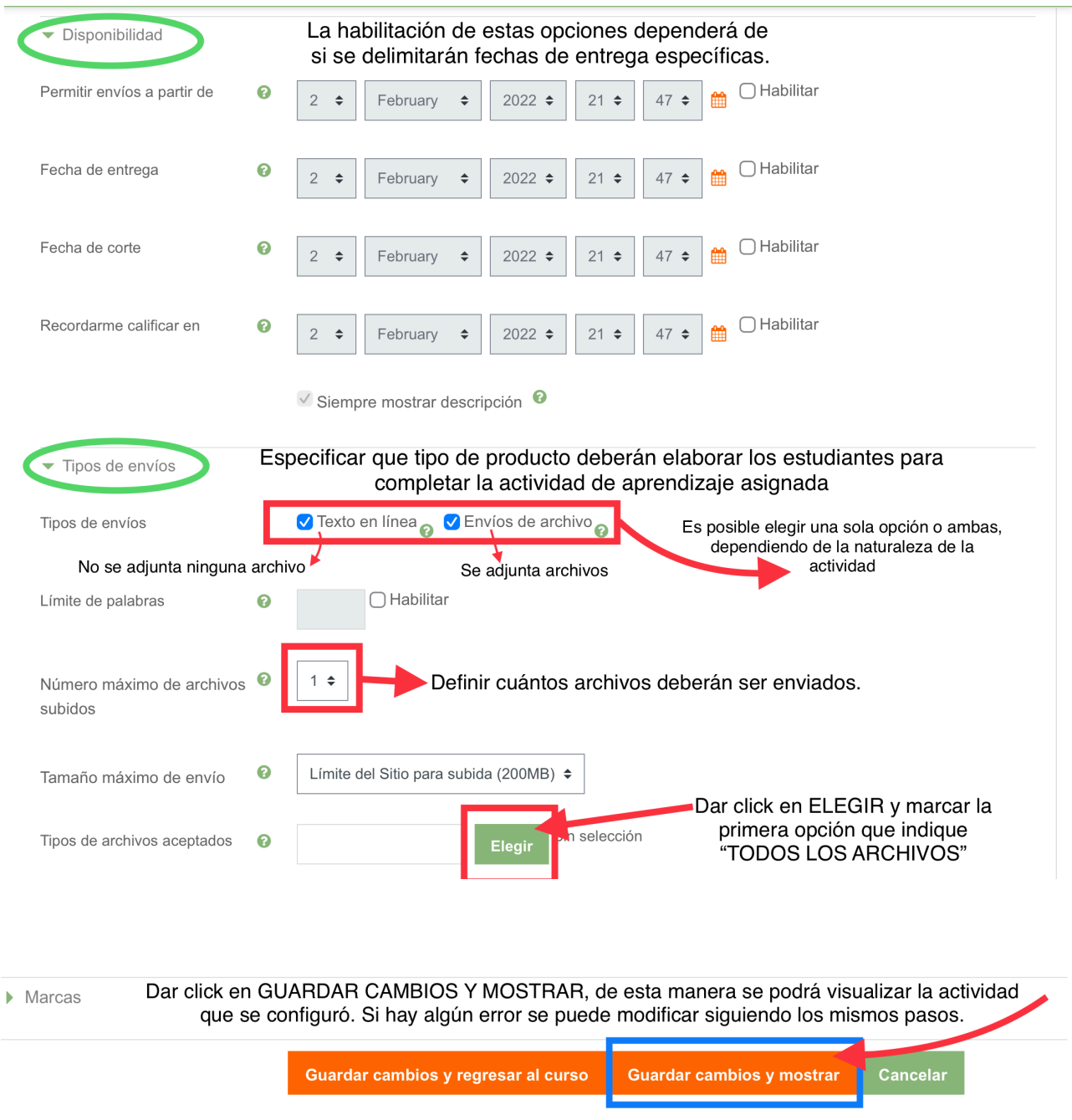

Este proceso se llevará a cabo con cada de las actividades que se quiera editar y/o corregir.

Para la integración de una actividad, podrá ver una pantalla como la siguiente:

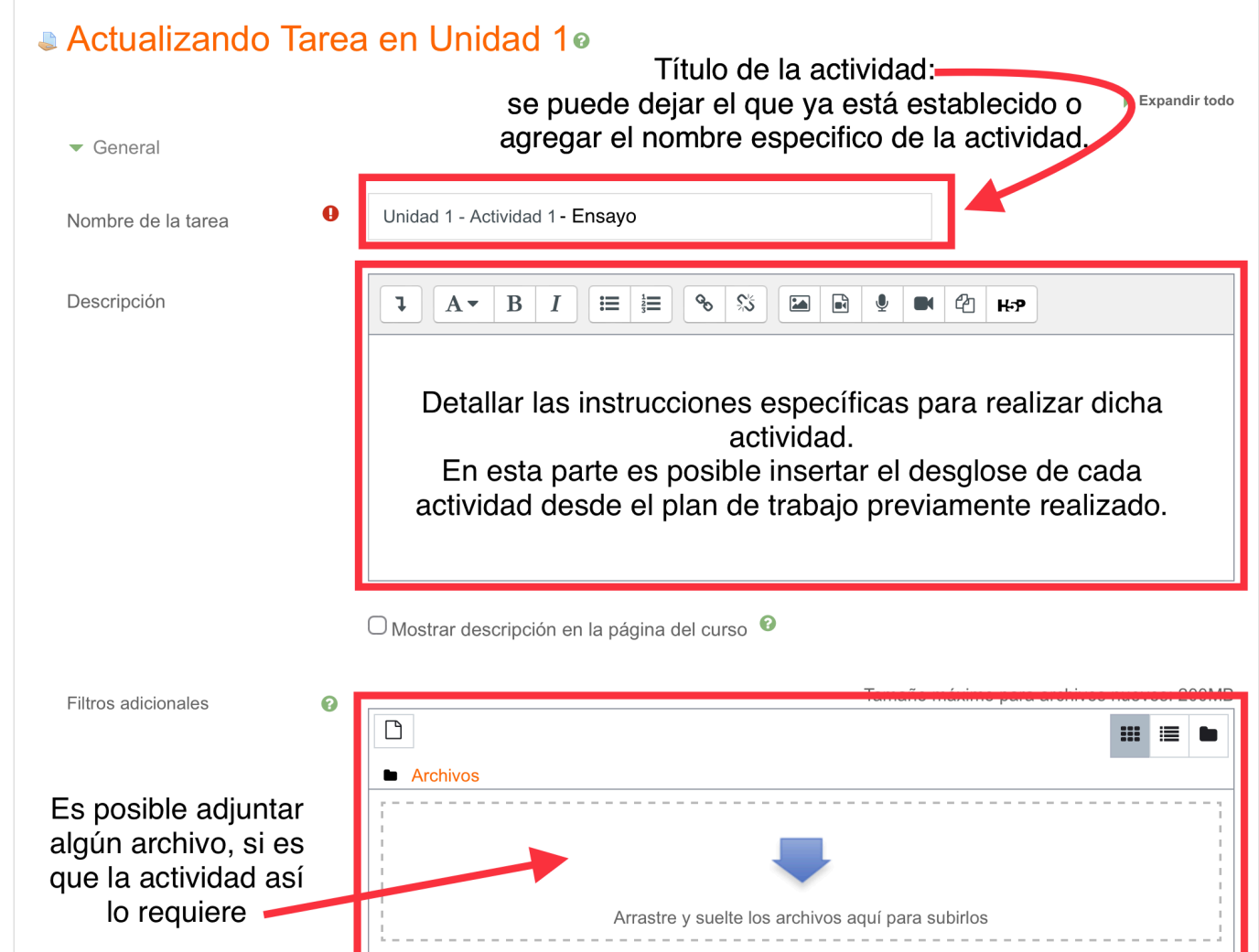